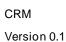

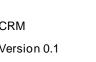

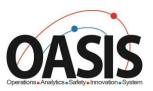

# Technical Standards and Safety Authority

Insurer Portal Training Documentation

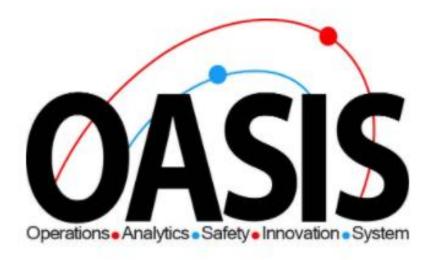

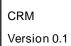

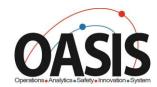

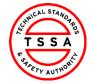

# **Insurer Portal Training Document**

# Contents

| Overview                                         | 2  |
|--------------------------------------------------|----|
| Prerequisites:                                   | 2  |
| Step-by-step Instructions                        | 2  |
| Signing into Portal                              | 2  |
| Profile Page                                     | 4  |
| Home Page                                        | 5  |
| Inventory Page                                   | 6  |
| Searching for Inventories                        | 6  |
| Downloading List of Inventories                  | 7  |
| View Details of Inventory                        | 7  |
| Records of Inspection Page                       | 8  |
| Searching Records of Inspections                 | 9  |
| View Records of inspection in different status's | 9  |
| Upload Records of Inspections                    | 10 |
| Bulk upload Records of Inspections               | 11 |
| Editing & Resubmitting Unvalidated Records       | 12 |
| Single Form ROI                                  | 14 |
| Failed Inspections Page                          | 16 |
| Submitting a Failed Inspection Form              | 16 |
| Cancellation of Insurer Page                     | 19 |
| Appendix                                         | 22 |
| Frequently Asked Questions (FAQ)                 | 23 |

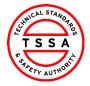

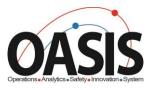

### **Overview**

This training document will help users nagviate through the Insurer Portal App, and complete functionalites such as: Uploading ROI's, Failed Inspections form and cancellation of Insurer.

### Prerequisites:

• User has redeemed their code and completed their portal regisrations form.

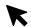

# Step-by-step Instructions

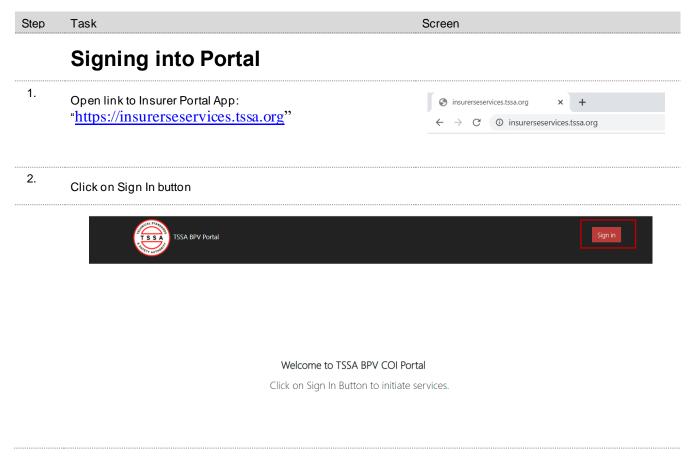

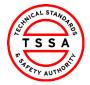

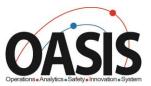

3. Enter Log in information

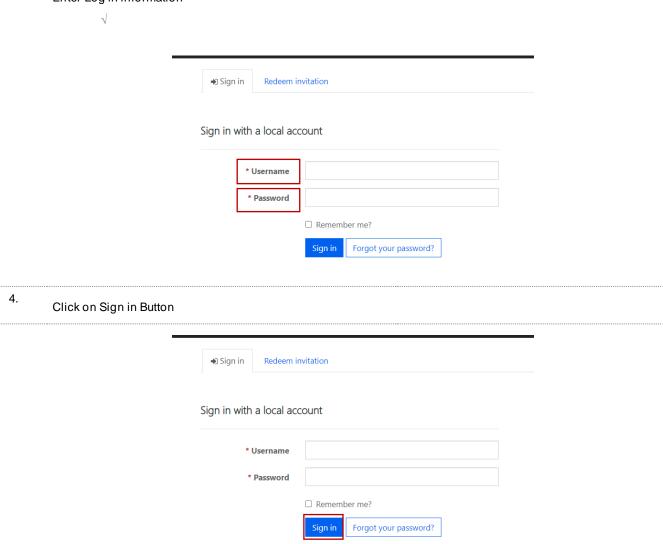

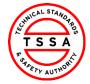

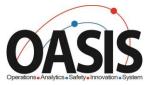

# Profile Page

5. Select the Profile option from your User Name Menu in the top right corner.

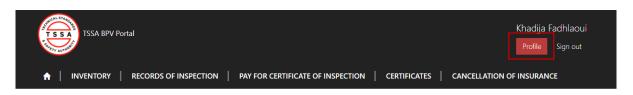

- 6. To ensure TSSA has the correct information review your profile page and validate the following contact details
  - A Name, Phone and Email address fields are editable. Changes to these fields will automatically update TSSA database.

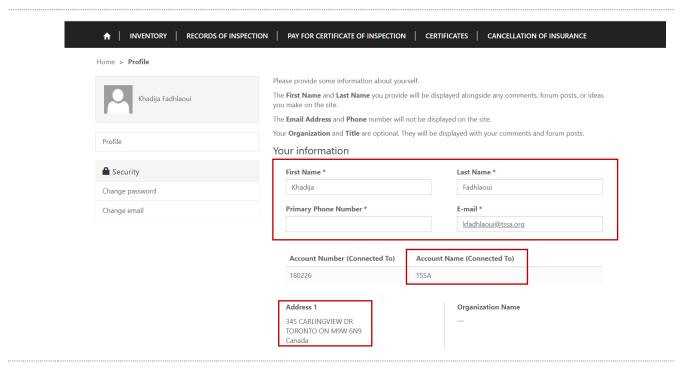

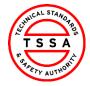

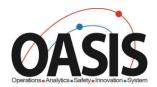

# Home Page

Home page will be displayed to users when clicking on the "Home" tab located at the top menu bar.

> Home page diplays quick links to other pages on portal

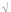

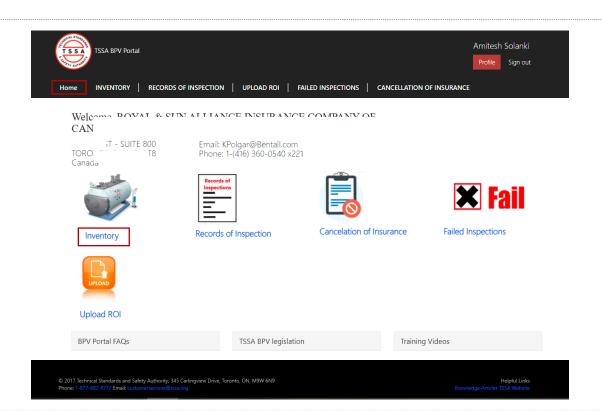

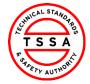

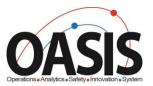

# **Inventory Page**

7. Inventory page displays a list of Inventories that the portal user is associated to in TSSA Database.

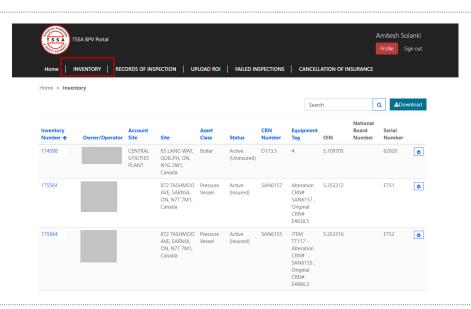

# **Searching for Inventories**

Use the quick search bar located at the top right side to find inventories.

△ Astrix symbol (\*) is used as a wild card in Portal app. Use this to maxiums your search in the database.

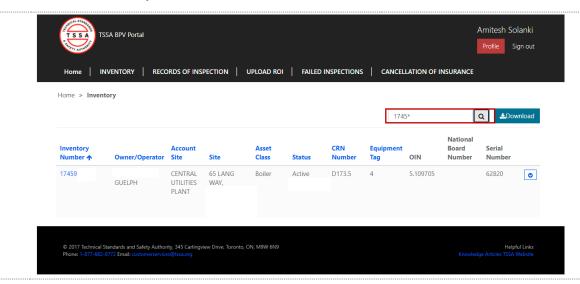

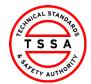

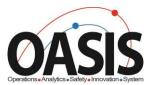

# **Downloading List of Inventories**

- 8. To view a full list of your inventories click on the Download button located on far right side of the screen.
  - > System will download excel list of inventories
  - △ User can use the excel file to filter by site or owner/operator name

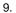

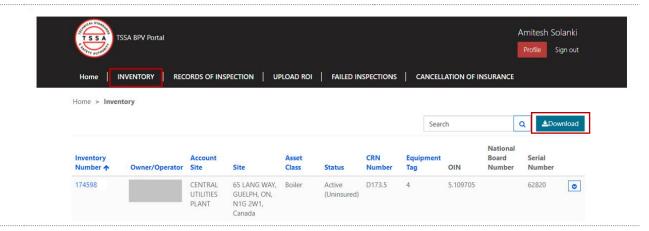

# **View Details of Inventory**

- Click on the inventory Number (TSSA UID) to see additional technical information of the device.
  - Portal will direct user to details information page

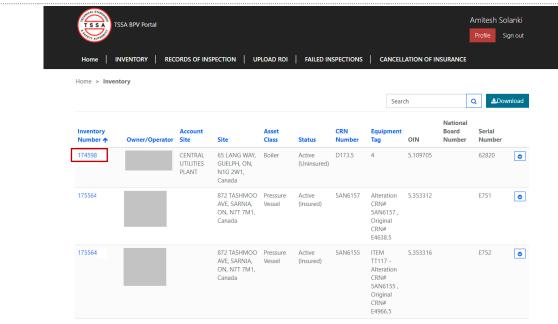

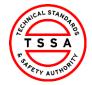

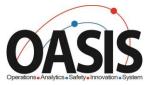

11. Review details of Inventory.

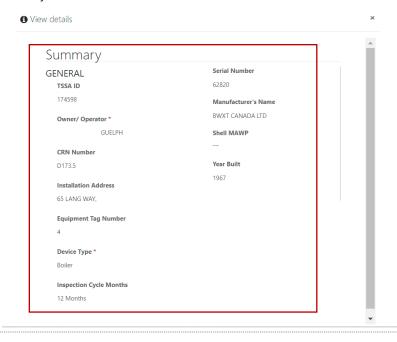

# **Records of Inspection Page**

- 12. To view records inspections previously submitted click on Records of Inspection tab.
  - System will display records in "submitted by insurer" status on default page

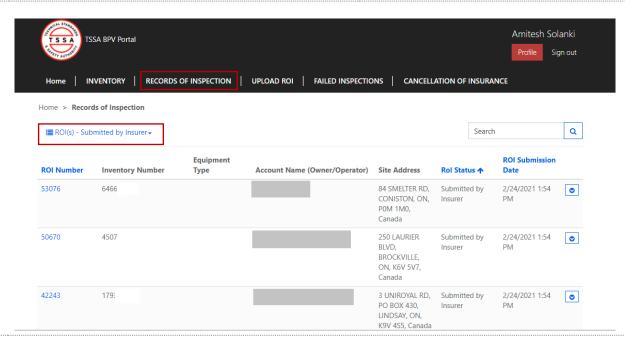

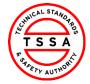

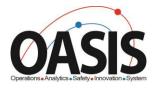

# **Searching Records of Inspections**

- Use the quick search bar located at the top right side to find ROI's.
  - △ Astrix symbol (\*) is used as a wild card in Portal app. Use this to maxiums your search in the database.

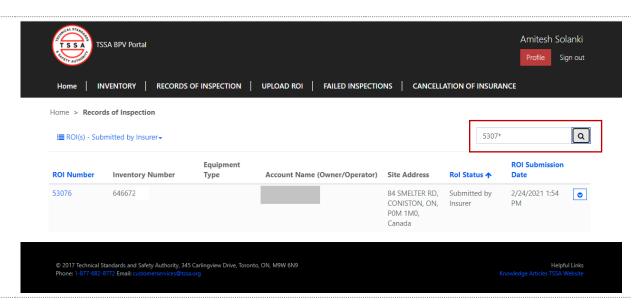

# View Records of inspection in different status's

14. To view different status's of ROI's click on the drop down arrow next to Submitted by Insurer and select value from the list of values.

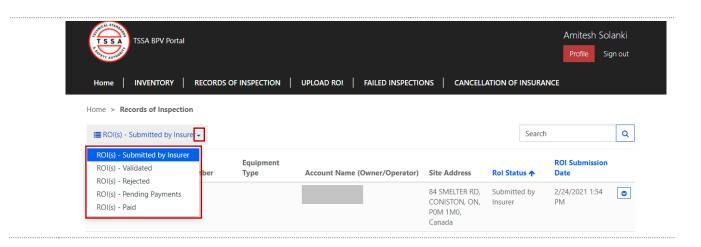

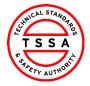

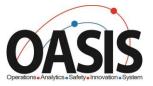

# **Upload Records of Inspections**

The Upload ROI page is where you can upload either your bulk or complete a single form records of ROI's.

△ Bulk upload template can be downloaded when user clicks on "here" icon located at the bottom of the Upload xIs button.

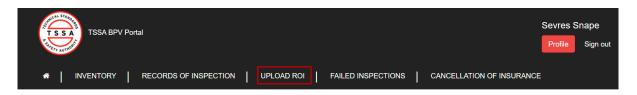

Home > Upload ROI > Index

### Records of Inspection

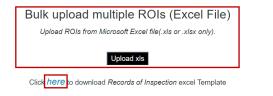

Single ROI

Add(Create) a Single ROI.

ADD ROI

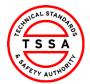

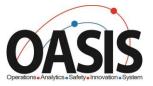

# Bulk upload Records of Inspections

15. Click on **Upload xIs** button on the Upload ROI page

### Bulk upload multiple ROIs (Excel File)

Upload ROIs from Microsoft Excel file(.xls or .xlsx only).

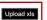

16. Select Choose File button

### Bulk upload multiple ROIs (Excel File)

Upload ROIs from Microsoft Excel file(.xls or .xlsx only).

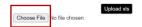

- Find & Select file to upload. Click on Open button displayed in the dialog box.
  - System will direct users to the ROI Validation page (image below)

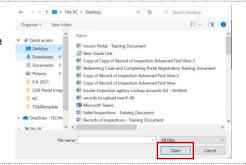

### Excel File Details

| File Name                                          | Created On          | Created By   |                  |
|----------------------------------------------------|---------------------|--------------|------------------|
| Bulk ROI Upload Demo to Insurers March 4 2021.xlsx | 3/4/2021 4:43:15 PM | Sevres Snape | Details I Delete |

Insurers are expected to review all unvalidated ROIs and work with TSSA to resolve the error messages. Please email bpv\_inquiries@tssa.org for assistance.

### Unvalidated Records

| TSSAID   | Owner/Operator               | Failure Reason                                                          | Action                  |
|----------|------------------------------|-------------------------------------------------------------------------|-------------------------|
| 17475793 | HOGWARTS O/A SCHOOL OF MAGIC | Insurer Does NOt Exist   Not a Valid Inspector                          | Edit   Details   Delete |
| 17475793 | HOGWARTS O/A SCHOOL OF MAGIC | Serial Number Mismatch   Insurer Does NOt Exist   Not a Valid Inspector | Edit   Details   Delete |

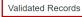

TSSAID Owner/Operator Action

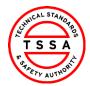

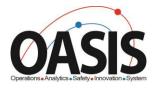

# Editing & Resubmitting Unvalidated Records

18. ROI's that fail validation will be displayed under unvalidated records section. Reason for failure is displayed adjacent to the record.

Insurers are expected to review all unvalidated ROIs and work with TSSA to resolve the error messages. Please email bpv\_inquiries@tssa.org for assistance.

### Unvalidated Records

| TSSAID   | Owner/Operator               | Failure Reason                                      |                         | Action                  |
|----------|------------------------------|-----------------------------------------------------|-------------------------|-------------------------|
| 17475793 | HOGWARTS O/A SCHOOL OF MAGIC | Insurer Does NOt Exist   Not a Valid Inspector      |                         | Edit   Details   Delete |
| 17475793 | HOGWARTS O/A SCHOOL OF MAGIC | Serial Number Mismatch   Insurer Does NOt Exist   N | Not a Valid Inspector I | Edit I Details I Delete |

### 19. Click on Edit button to modify the record

Insurers are expected to review all unvalidated ROIs and work with TSSA to resolve the error messages. Please email bpv\_inquiries@tssa.org for assistance.

### **Unvalidated Records**

| TSSAID   | Owner/Operator               | Failure Reason                                                          | Action                  |
|----------|------------------------------|-------------------------------------------------------------------------|-------------------------|
| 17475793 | HOGWARTS O/A SCHOOL OF MAGIC | Insurer Does NOt Exist   Not a Valid Inspector                          | Edit Details   Delete   |
| 17475793 | HOGWARTS O/A SCHOOL OF MAGIC | Serial Number Mismatch   Insurer Does NOt Exist   Not a Valid Inspector | Edit   Details   Delete |

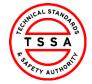

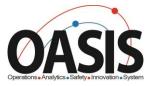

**20.** Modify fields on the form that require corrections. Click on Resubmit button.

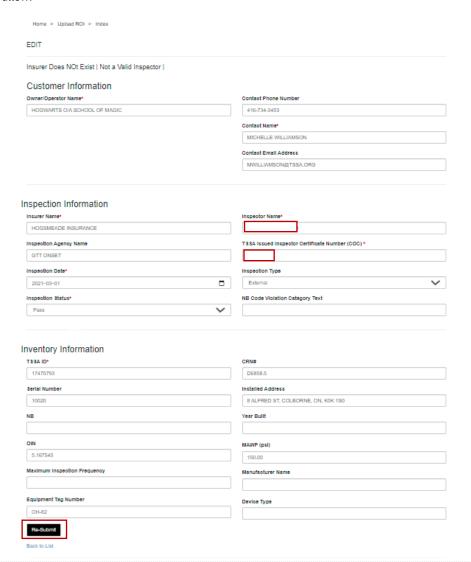

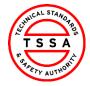

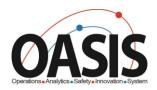

- 21. System will re-process the record and validate the information modified. When record passes validation it will be displayed under the Validated Records section. Click on Submit to TSSA button.
  - > System will send the information to TSSA data base and create an ROI record.

| Excel File                       | Details                                        |                         |                                        |                            |                                 |
|----------------------------------|------------------------------------------------|-------------------------|----------------------------------------|----------------------------|---------------------------------|
| File Name                        |                                                |                         | Created On                             | Created By                 |                                 |
| Bulk ROI Up                      | pload_Demo to Insurers_March 4 2021.xlsx       |                         | 3/4/2021 4:43:15 PM                    | Sevres Snape               | Details   Delete                |
| Insurers are e                   | expected to review all unualidated POIs and we | rk with TSSA to resolve | the error messages. Please email bpv   | inquiries@tssa.org for ass | istance.                        |
|                                  |                                                |                         |                                        |                            |                                 |
|                                  | ed Records                                     | N WILL TOOK TO TESONE   |                                        |                            |                                 |
|                                  | •                                              | Failure Reason          |                                        |                            | Action                          |
| Unvalidate                       | ed Records                                     | Failure Reason          | match   Insurer Does NOt Exist   Not a |                            | Action  Edit   Details   Delete |
| Unvalidate<br>TSSAID             | ed Records Owner/Operator                      | Failure Reason          |                                        |                            |                                 |
| Unvalidate<br>TSSAID             | ed Records Owner/Operator                      | Failure Reason          |                                        |                            |                                 |
| Unvalidate<br>TSSAID             | Owner/Operator  HOGWARTS O/A SCHOOL OF MAGIC   | Failure Reason          |                                        |                            |                                 |
| Unvalidate<br>TSSAID<br>17475793 | Owner/Operator  HOGWARTS O/A SCHOOL OF MAGIC   | Failure Reason          |                                        |                            |                                 |

# **Single Form ROI**

22. Click on Add ROI

# Single ROI

Add(Create) a Single ROI.

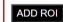

- Complete Fields on Form. Mandatory fields are marked in red astrix symbol (\*).
  - △ System will autopopulate Inventory technical information also the owner/operator name of the device.
  - △ System will auto populate COC number value when inspector name is selected & vise versa.

Insurer Portal - Training Document

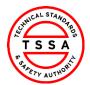

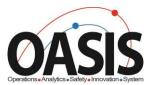

# Inventory Information TSSA ID\* Serial Number CRNB Serial Number CRNB Was Built OIN MAXWP (psi) Maximum inspection Frequency Manufacturer Name Customer Information One of Contact Phone Number or Contact Email Address Should be populated! Owner/Operator Name\* Contact Phone Number Contact Phone Number Inspection Information Inspection Date\* Imspection Date\* Imspection Date\* Imspection Status\* Imspection Status\* Imspection Status\* Imspection Category Text Inspection Category Text Inspection Category Text Inspection Category Text Inspection Category Text Inspection Category Text Inspection Category Text Inspection Category Text Inspection Category Text

- Click on Create button located at the bottom of form to process.
  - > Information provided on form will be pushed through validation process. User will be directed to the Unvalidated Triage page.

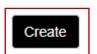

Back to List

- 25. Information that passes validation will be displayed under Validated Records section. If the record Failed, it will be displayed under the Unvalidated Records section. User will have the ability to edit and resubmit the form for processing.
  - Click on **Submit to TSSA** button for records displayed under Validated Records section.
  - △ See section "Editing & Resubmitting Records of Inspection" for detailed steps.

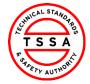

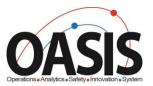

26.

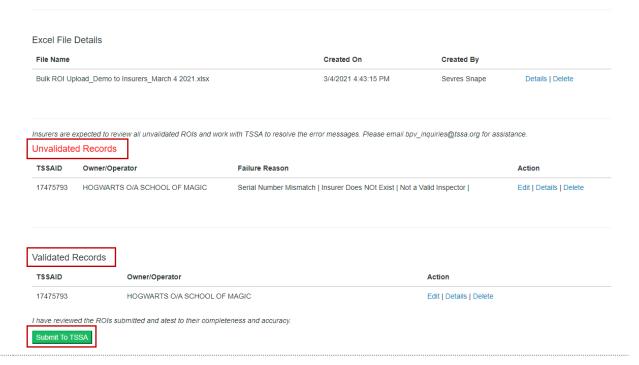

# **Failed Inspections Page**

- 27. Click on Failed inspection Tab
  - > System will open the Failed Inspection page
  - System will display any previously submitted Failed Inspections forms in the table on this page

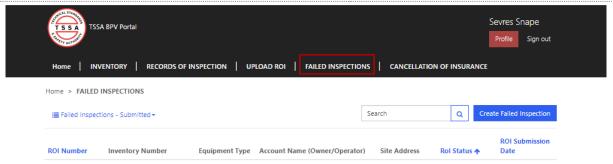

# **Submitting a Failed Inspection Form**

28. Click on "Create Failed Inspection" button located on the far right side of the page

> System will open failed Inspection form

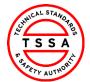

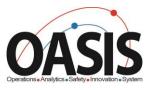

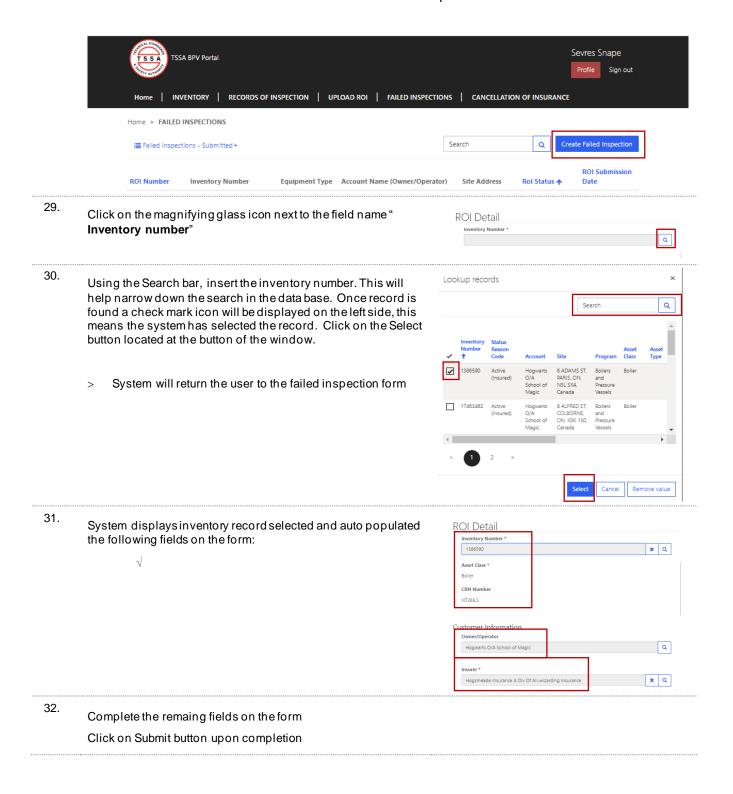

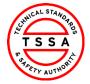

Insurer \*

CRM Version 0.1

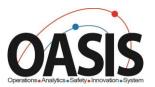

|                                 | Insurance A Div Of All-w | izarding Insurance |                              | ×     | Q                 |                |                          |
|---------------------------------|--------------------------|--------------------|------------------------------|-------|-------------------|----------------|--------------------------|
| Inspector Na                    | me                       |                    |                              |       |                   |                |                          |
|                                 |                          |                    |                              |       |                   |                |                          |
| Inspection Da                   | ite *                    |                    |                              |       |                   |                |                          |
|                                 |                          |                    |                              |       |                   |                |                          |
| Inspection Ty                   | pe *                     |                    |                              |       |                   |                |                          |
|                                 |                          |                    |                              |       | ~                 |                |                          |
| Contact Nam                     | e                        |                    |                              |       |                   |                |                          |
| Contact Hum                     |                          |                    |                              |       |                   |                |                          |
| Contact Emai                    | l Address                |                    |                              |       |                   |                |                          |
|                                 |                          |                    |                              |       |                   |                |                          |
| Contact Ph                      | one Number               |                    |                              |       |                   |                |                          |
|                                 |                          |                    |                              |       |                   |                |                          |
| Description                     | for Failure & History of | Equipment          |                              |       |                   |                |                          |
|                                 |                          |                    |                              |       |                   |                |                          |
|                                 |                          |                    |                              |       |                   |                |                          |
|                                 |                          |                    |                              |       |                   |                |                          |
|                                 |                          |                    |                              |       | _/                |                |                          |
|                                 |                          |                    |                              |       |                   |                |                          |
| Submit                          |                          |                    |                              |       |                   |                |                          |
| Submit                          |                          |                    |                              |       |                   |                |                          |
|                                 |                          |                    |                              |       |                   |                |                          |
|                                 | eturn to Failed Inse     | epction page a     | nd display the               |       |                   |                |                          |
|                                 | ord on screen.           |                    |                              |       |                   |                |                          |
| System will re<br>submitted rec |                          |                    |                              |       |                   |                |                          |
|                                 |                          |                    |                              |       |                   |                |                          |
| Home > FAILED                   | INSPECTIONS              |                    |                              | Searc | :h                | Q              | Create Failed Inspection |
| Home > FAILED                   |                          |                    |                              | Searc | h                 | Q              |                          |
| Home > FAILED                   | INSPECTIONS              | Equipment Type     | Account Name (Owner/Operator |       | h<br>Site Address | Q Rol Status • | ROI Submission           |

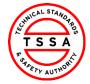

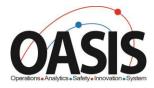

# Cancellation of Insurer Page

34. Click on Cancellation of Insurer Tab located on the top menu bar.

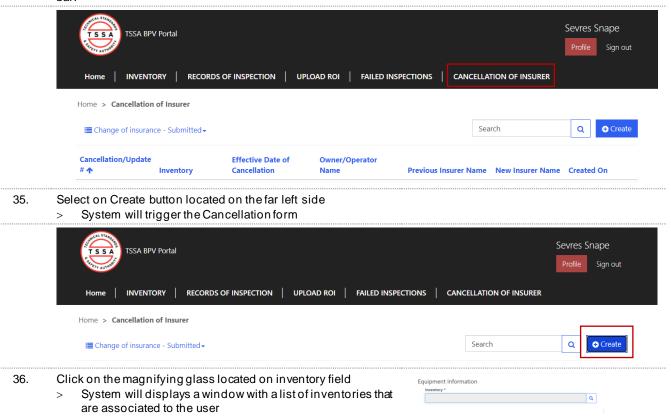

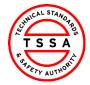

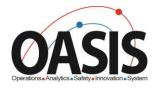

- 37. Use the search bar to find the inventory in our data base.
  - System will displays a check mark next to the selected Inventory

Click on Select button located at the bottom of the window

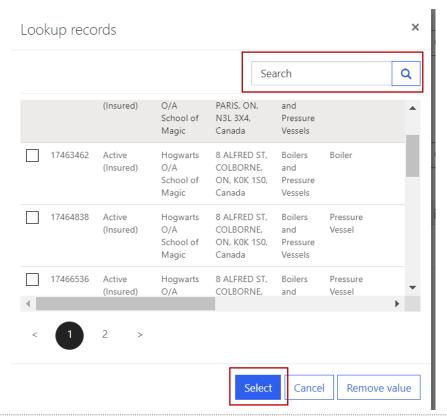

 System auto displays Site Address and Owner/Operator of the device.

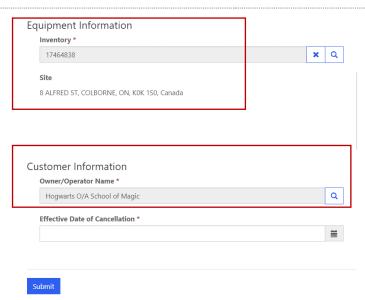

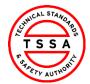

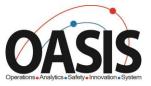

Complete the Effective Date of Cancellation Field. 39. 3/3/2021 40. Click on Submit button located at the bottom of the form **Equipment Information** Inventory \* Q 17464838 × Site 8 ALFRED ST, COLBORNE, ON, K0K 1S0, Canada **Customer Information** Owner/Operator Name \* Q Hogwarts O/A School of Magic Effective Date of Cancellation \* 3/3/2021

41. System will display the submitted record on Cancellation of Insurer Page

Submit

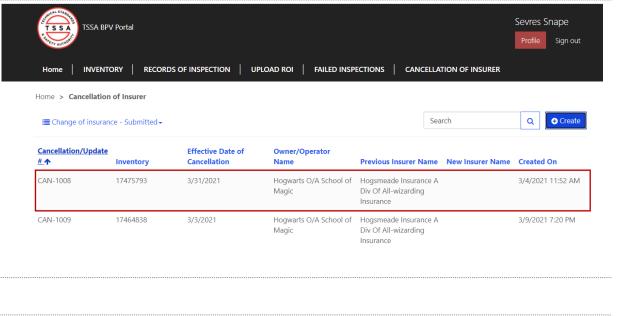

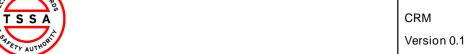

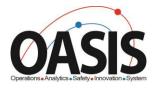

# **Appendix**

| ROI Status           | Definition                                                                                                    |
|----------------------|----------------------------------------------------------------------------------------------------|
| Submitted by Insurer | Records of Inspections submitted by Insurer and pending validation from Owners/Operators                         |
| Validated            | Records of Inspection submitted and validated by Owner/Operators                                                 |
| Pending Payment      | Records of Inspections Validated by Owner/Operators and pending Payment for COI's                                |
| Paid                 | Records of Inspection validated and Certificate has been paid for by the owner                                   |
| Rejected             | Records of Inspection Submitted by Insurer and Owner/Operator has rejected the ROI due to Incorrect Information. |

| ROI Error Message                                                                                        | Definition                                                                                                    |
|----------------------------------------------------------------------------------------------------|----------------------------------------------------------------------------------------------------|
| TSSA UID Length is less then 8 digits                                                                    | The inventory number noted on ROI is less then the mandatory length of 8 digits or greater.                                                                   |
| TSSA UID is not found in database                                                                        | The inventory number noted on ROI does nt exist in our database.                                                                                              |
| TSSA UID is Exempt                                                                                       | The inventory number noted on ROI is exempt as per regulations.                                                                                               |
| CRN Format is not Valid. Please edit or contact TSSA BPV Technical Services to Confirm CRN registration" | The CRN number noted on the ROI' contains "FITG or 0H" these are exempt. Please contact BPV technical services to confirm the CRN registered for that device. |
| Owner/Operator Name does not Match existing records.                                                     | The Owner/Operator name noted on the ROI does not match the information in TSSA data base.                                                                    |
| Contact Name Incorrect Format                                                                            | Contact Name noted on ROI contains a numeric or character ex. \$%&                                                                                            |
| Contact Phone Number Incorrect<br>Format                                                                 | Contact Phone number noted on ROI contains a non numeric value ex. \$%&                                                                                       |
| Contact Email Address Incorrect Format                                                                   | Contact Email address noted on ROI has no domain                                                                                                    |

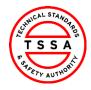

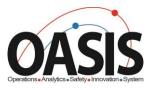

| Duplicate Detection | Another ROI with the inspection date and inspection type has already been submitted. |
|---------------------|--------------------------------------------------------------------------------------|
|                     |                                                                                      |

# Frequently Asked Questions (FAQ)

- 1. Q. I didn't receive an email to register for the Portal?
  - A. Please send email to <a href="mailto:customerservices@tssa.org">customerservices@tssa.org</a> or call 416.734.3400.
- 2. Q. My list of inventories is missing devices?
  - A. Please send an email to customerservices@tssa.org
- 3. Q. The inventory details information presented in the portal is not correct, who can I contact?
  - A. Please contact our BPV technical team at <a href="mailto:bpvcustomerservice@tssa.org">bpvcustomerservice@tssa.org</a>